# **DAFTAR ISI**

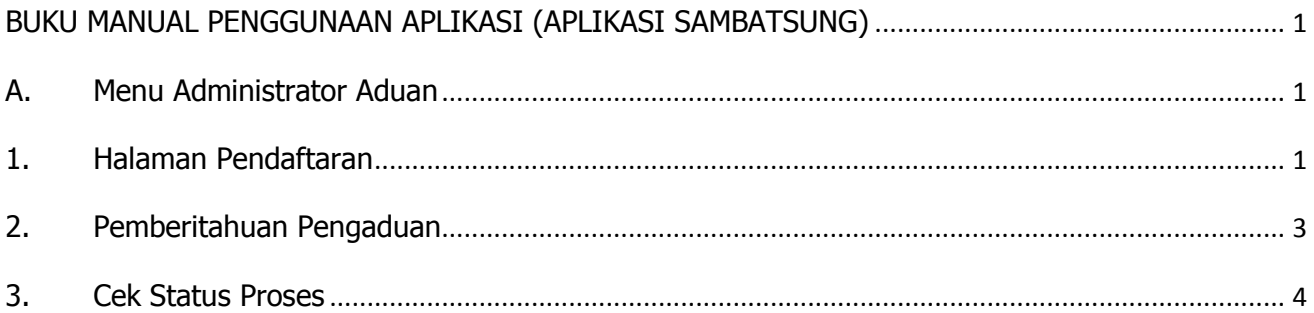

# **BUKU MANUAL PENGGUNAAN APLIKASI (APLIKASI SAMBATSUNG)**

## <span id="page-1-1"></span><span id="page-1-0"></span>**A. Menu Administrator Aduan**

### <span id="page-1-2"></span>**1. Halaman Pendaftaran**

Adapun untuk masuk ke dalam administrator aplikasi, terlebih dahulu jalankan aplikasi browser Google Chrome. Pada kolom isian alamat web browser tersebut ketikkan alamat aplikasi <https://izinonline.pemalangkab.go.id/2017/landingpage/landingv2/> lalu tekan tombol **ENTER** pada keyboard Anda.

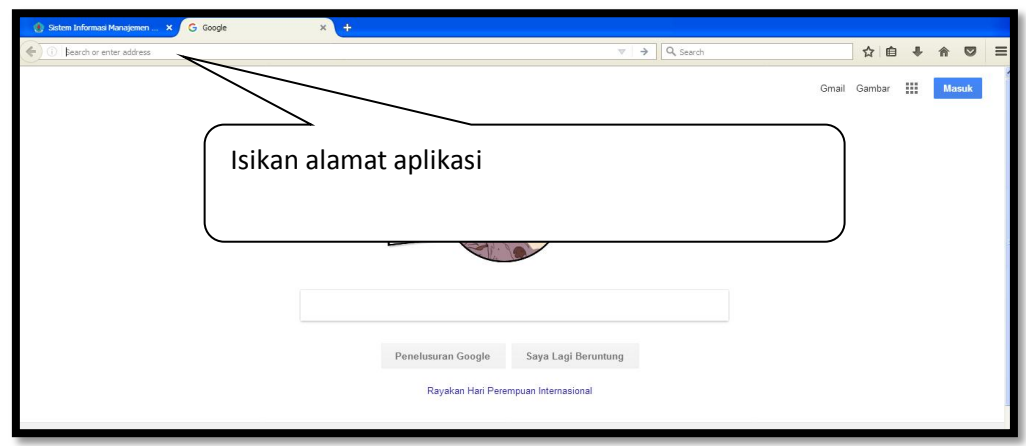

# Cara Masuk ke Halaman Aplikasi

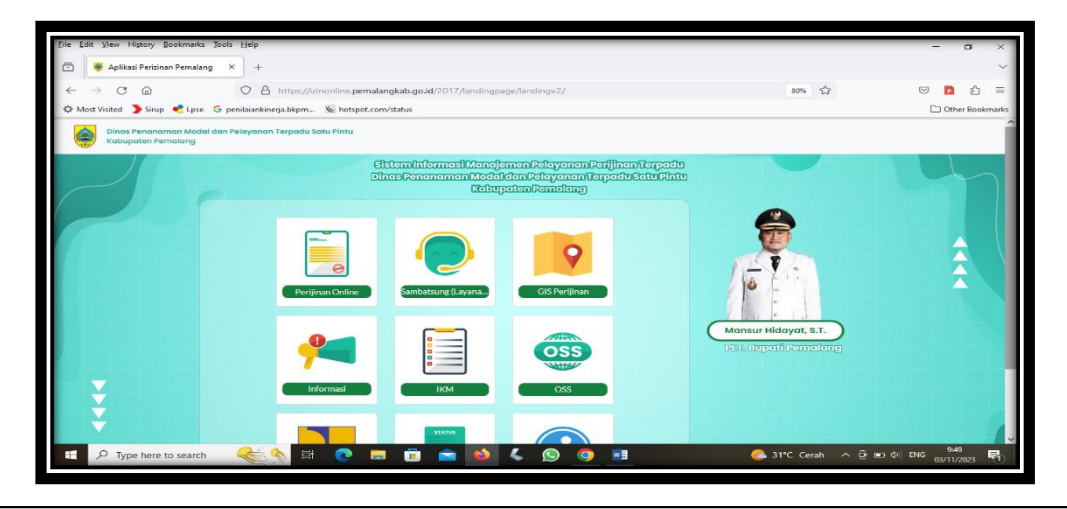

Selanjutnya akan ditampilkan halaman landing seperti pada gambar di bawah ini :

Selanjutnya pilih menu SAMBATSUNG, Selanjutnya akan ditampilkan halaman landing seperti pada gambar di bawah ini :

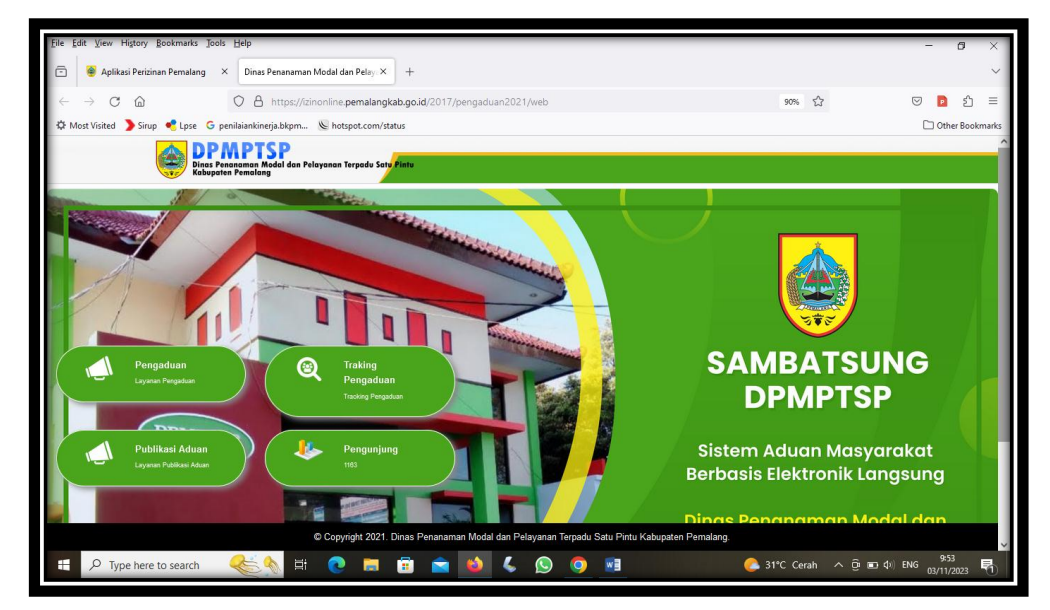

Tampilan Halaman Beranda pada Aplikasi SAMBATSUNG, Selanjutnya pilih menu Pengaduan. Selanjutnya akan ditampilkan halaman form seperti pada gambar di bawah ini :

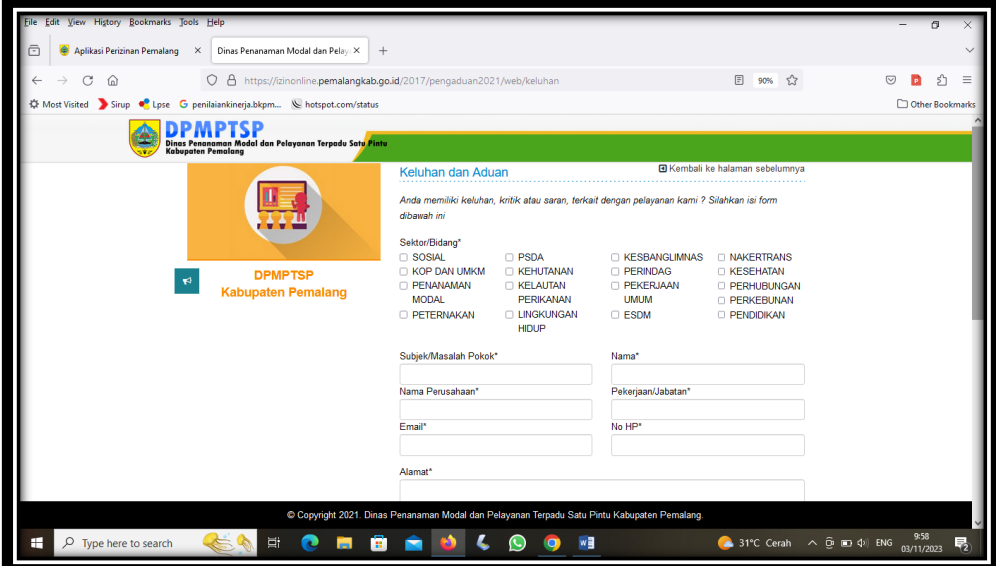

Pada form pengaduan ini lakukan pengisian sektor bidang, masalah pokok, nama pengadu, nama perusahaan, pekerjaan, email aktif, no. hp yang terkoneksi dengan whatsapp, alamat, serta uraian masalah dengan ketentuan sebagai berikut :

Sektor Bidang : **diisi dengan check list sesuai dengan bidang yang diadukan**

Masalah Pokok : **diisi dengan Judul Pengaduan**

Nama : **diisi dengan nama pengadu (pimpinan yang mengadukan)**

Nama Perusahaan : **diisi dengan nama perusahaan pengadu (jika tidak ada diisi dengan "-")**

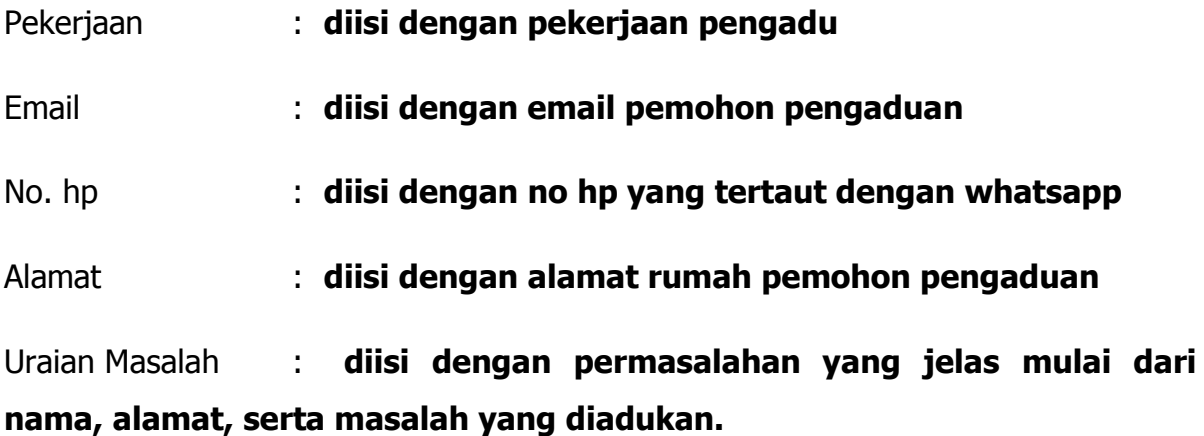

Setelah mengisikan formulir pengaduan SAMBATSUNG, selanjutnya lakukan klik

Kirim pada tombol . Jika proses penguisian formlir pengaduan SAMBATSUNG berhasil, maka pemohon pengaduan akan menerima email atau whatsapp pemberitahuan pengaduan.

#### <span id="page-3-0"></span>**2. Pemberitahuan Pengaduan**

Setelah proses pengisian formulir pengaduan SAMBATSUNG berhasil, maka pemohon pengaduan akan menerima email pemberitahuan pengaduan. Email pemberitahuan pengaduan seperti pada gambar berikut ini :

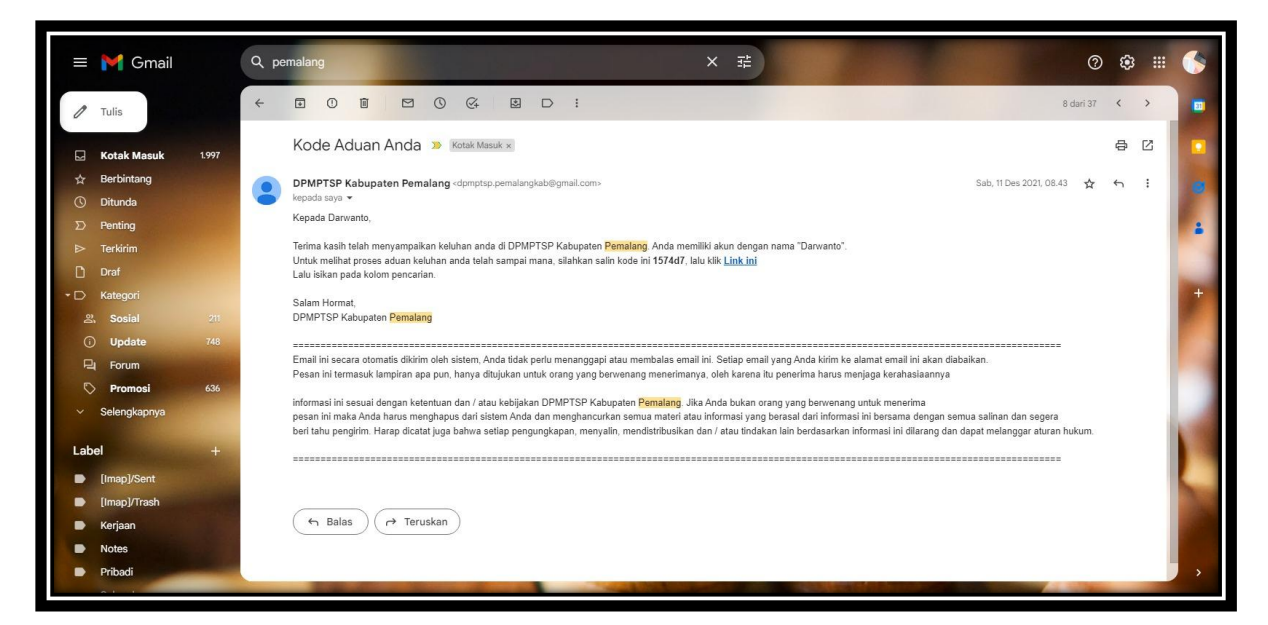

Tampilan Halaman Email Pemberitahuan Pengaduan

Pada email pemberitahuan pengaduan ini ditampilkan kode captcha dan link untuk mengetahui proses pengaduan yang masuk.

#### <span id="page-4-0"></span>**3. Cek Status Proses**

Fitur ini berfungsi untuk cek status proses aduan yang masuk agar pemohon dapat mengetahui sejauh mana pengaduan mereka ditanggapi. Fitur ini terletak di menu Tracking Pengaduan.

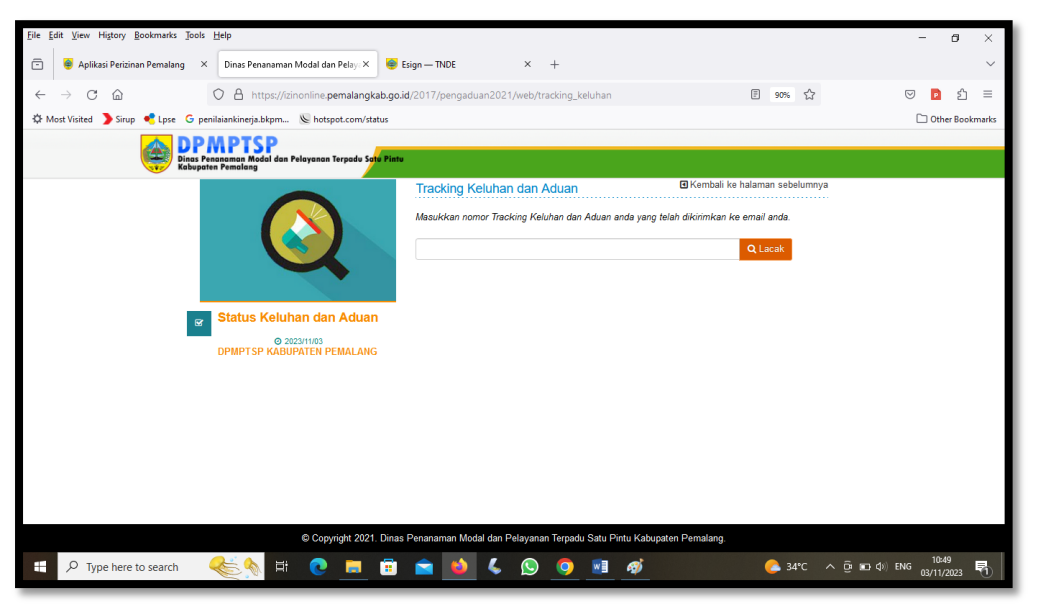

Fitur Cek Status Proses/Tracking Pengaduan

 $\overline{a}$ itinan Pemalang  $\times$  U New Tab Dinas Penanaman Mo TNDF  $\overline{a}$  $\begin{array}{cc} C & \text{if } \end{array}$ O A https://izinonline.pemalangkab.go.id/  $\begin{array}{c} \square \end{array}$  $90%$   $\frac{1}{2}$  $\circ$  0 0 ☆ Most Visited Sirup ● Lpse G penilaiankinerja.bkpm... <u>↓</u> ho  $\Box$  Oth **DPMPTSP Tracking Keluhan dan Aduan** Masukkan nomor Tracking Keluhan dan Aduan a ozaka. & Kode Adus  $.97444$ e © 2023/11/03<br>DPMPTSP KABUPATEN PEMALANG Dwi Ral .<br>Gagal Register OSS 12-09-2023 13:45:50 b.<br>Gagal Register Akun OSS : Diverifikasi Oleh Su<br>12-09-2023 13:49:07 Silah<br>Iom K **4** 34°C  $\land$  **(ii)** 8D (ii)) ENG  $\frac{10:53}{03/11/20}$  $\overline{+}$   $\overline{>}$  Type here to search **CONCHEMICO**  $\sqrt{2}$  $\bullet$ 

Berikut ini adalah tampilan fitur **Tracking Pengaduan:**

### Tampilan Fitur Tracking Pengaduan

Keterangan:

- a. Fitur memasukkan kode captcha yang tertera pada email
- b. Informasi mengenai data pengaduan yang masuk dan prosesnya.